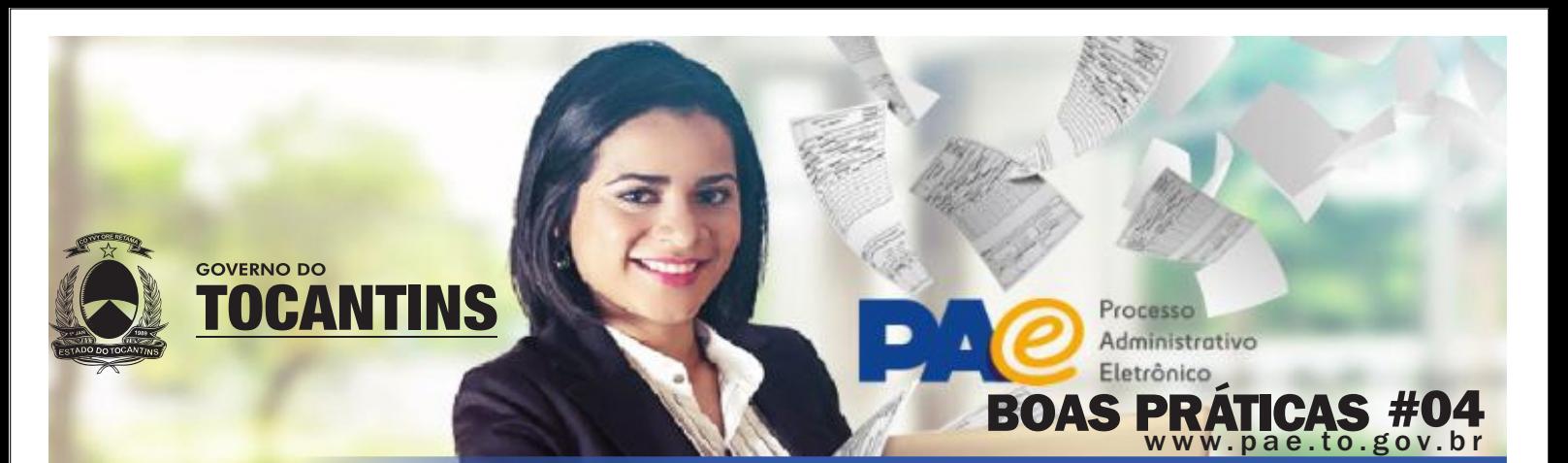

### ASSINATURA ELETRÔNICA

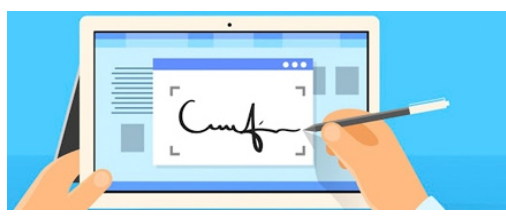

A função assinar permite que o usuário assine documentos digitalmente através da certificação digital (token) ou por meio de login e senha.

Figura 01

ESCOLHA DE QUE FORMA SERÁ REALIZADA A ASSINATURA NO DOCUMENTO: 2018/13019/000038

ATRAVÉS DE CERTIFICADO DIGITAL ATRAVÉS DE LOGIN E SENHA **VOLTAR** 

#### Procedimentos:

Localize o documento desejado, acesse a função assinar e selecione a forma de assinatura desejada, conforme fig. 01

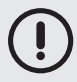

A função assinar estará disponível somente para documentos cadastrados com suporte digital

#### Assinatura com certificado digital

- $\bullet$  O Java será executado e deve ser autorizado pelo usuário, clicando no botão executar.
- O sistema irá listar os arquivos digitais do documento . Para assinar, basta selecionar o(s) arquivo(s) desejado(s) e clicar no botão assinar e enviar.

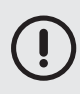

A assinatura com certificado digital deve ser feita no SGD pelo navegador internet explorer.

#### Assinatura com login e senha

Selecione o arquivo digital desejado, confirme seu CPF no campo identificação, informe a sua senha de acesso ao sistema no campo senha e clique no botão assinar.

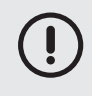

Para documentos que sairão do âmbito do Poder Executivo deverão ser assinados por meio de certificado digital

## COMO VISUALIZAR UM DOCUMENTO ASSINADO

Acesse a tela de detalhamento de cadastro do documento, através da pesquisa simples ou da listagem de documentos correntes, depois clique no botão VISUALIZAR, em seguida na parte superior da tela do visualizador, à esquerda, clique no número do documento conforme figura 02, em seguida clique em

Figura 02 Figura 03 VISUALIZAR ASSINATURAS, na parte inferior à esquerda, conforme figura 03.

 $\Box$  Exibir termos de movimentações  $\Box$  (0 2018/31009/000004

 $\overline{\mathbb{E}}$  (MEMORANDO) Fls.

Nº Total de Página(s): [889]

2018/31009/000004 **Visualizar Assinaturas** 

O sistema exibirá todas as assinaturas do documento, conforme ilustra figura 04.

Figura 04

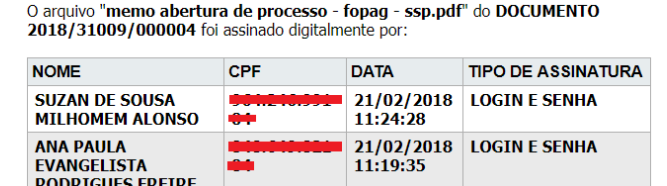

No hash de assinatura, disponível no rodapé do arquivo digital, aparecerá somente a última assinatura, conforme figura 05.

Figura 05

Também é possível confirmar a autenticidade do documento, através da ferramenta VERIFICADOR em (https:// sgd.to.gov.br/verificador), informando o código de verificação disponível no hash de assinatura do documento.

toor SUZAN DE SOUSA MILHOMEM ALONSO EM 21/02/2018 11:24:28.

## COMO RETIRAR UM DOCUMENTO DA MINHA LISTAGEM DE DOCUMENTOS PARA ASSINATURA ?

Acesse o documento, identifique a unidade atual onde o mesmo se encontra e solicite a algum usuário desta unidade que remova a definição de assinatura definida para você. Para remover, o usuário deverá localizar o documento, acessar a funcionalidade "Definir assinatura" e excluir a definição de assinatura. Não é possível excluir definição de assinatura para o usuário, se o mesmo já tiver assinado o documento.

# (?) DÚVIDAS FREQUENTES

Dúvidas sobre a utilização do SGD deverão ser sanadas junto aos multiplicadores, enquanto questões sobre fluxos de processos deverão ser sanadas junto a comissão técnica do PAE no seu órgão.

Erros e dificuldades mais complexas deverão ser enviados para o e-mail suporte@pae.to.gov.br.